**Default Tab** 

ault Tab

Default Tal

Add

General Ledger Verification (GLV) is a UCSF key internal control required by [Campus Administrative Policy 300-46. It is the responsibility of each](http://policies.ucsf.edu/policy/300-46) department to verify that financial transactions recorded in the general ledger are reasonable and accurately represent Dept ID activity.

The **General Ledger (GL) Verification Tool** automatically selects items for review and verification based on established business rules. The selected items include: high risk transactions, large dollar value transactions, transactions approved outside the reconciling Dept ID, unusual items, and selected sample transactions.

The system is comprised of 3 roles – **Verifier, Viewer**, and **Approver**. This job aid discusses how to perform your role as a *Verifier*.

#### **Logging into the GL Verification Tool**

Log into **MyAccess**, UCSF's single sign-on platform. Go to [https://MyAccess.ucsf.edu](https://myaccess.ucsf.edu/) [and sign on using your](https://myaccess.ucsf.edu/) **MyAccess** credentials. The first time you access the **GL Verification tool** you will need to locate it by clicking the **Manage Favorites** button and then searching for "**GL Verification**". Click the star icon next to the **GL Verification** link then click **Save Favorites**. **GL Verification** will now be available on your default **MyAccess** applications list each time you log in. Click the **GL Verification** link to open the **GL Verification tool**.

#### **Navigating the GL Verification Tool Home Page**

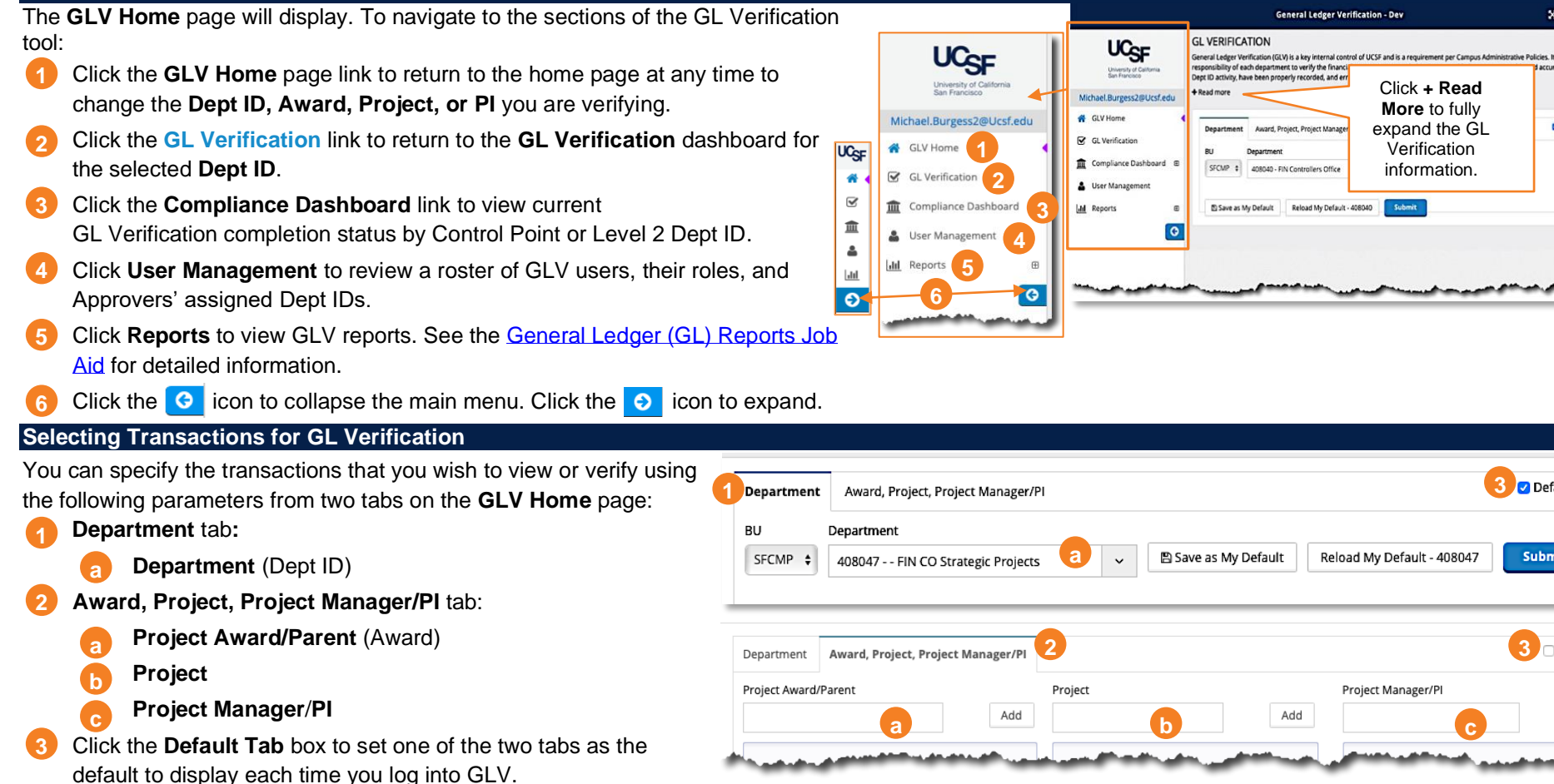

### **Selecting Transactions for GL Verification Using the Department Tab**

Use the **Department** tab on the **GLV Home** page to select an individual Dept ID for verification.

- Select the Business Unit (**BU**) if necessary
- Select a Department from the drop-down menu on the **GLV Home** page. You can use type-ahead search by entering a Dept ID number or name to narrow the list of choices. Click on the Dept ID you want to select. **2**
- Click submit to make your selection and open the **GL Verification** page. **3**

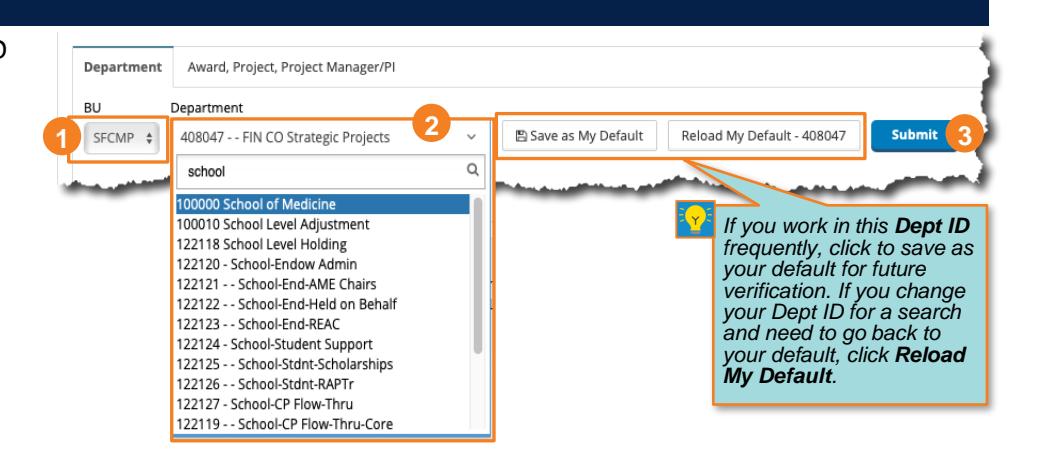

### **Selecting Transactions for GL Verification Using the Award, Project, Project Manager/PI Tab**

Use the **Award, Project, Project Manager/PI** tab on the **GLV Home** page to select transactions related to a specific Project, Award, or Project Manager/PI. You can also combine filters to produce very specific results, but keep in mind the filters are "and" filters, and only transactions matching all entries will be returned in your results.

- Type the name or number of an Award, Project, or Project Manager/PI in the appropriate field. Items that match will display in a drop-down list. Select the one you want or continue to type the full name or number. **1**
- Click **Add** to add it to the appropriate filter box. You can add multiple values for each to further refine the data. **2**
- Click the **trash can** icon  $\mathbf{m}$  ) next to a selected item to remove it from the filter box. **3**
- Click submit to make your selection and open the **GL Verification** page. **4**

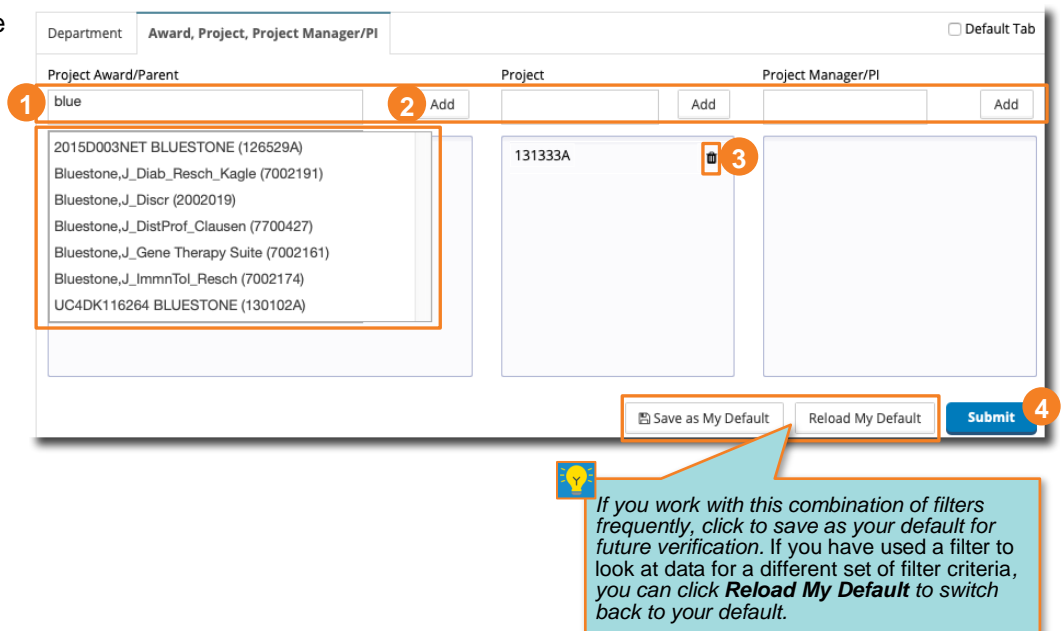

**Navigating the GL Verification Dashboard**

The report defaults to the last closed month. To see a different month, use the icon next to the **Report Date** to select the desired month, then click submit

### **2 Section 1** of the **GL Verification**

**Dashboard** displays summary totals (by **Transaction Type**) of the items selected for GL Verification ( ). The **% Items a Completed or Pending (b)** indicates the verification completion percent for of each **Transaction Type**, with **green** indicating **Complete**, **yellow Pending**, and pink **Not Verified**.

- To review and verify the selected transactions, you have three options: **3**
	- Click on the **Review and Verify Transactions** tab to view the entire report for all transaction types, *OR* **a**
	- Click a blue hyperlinked dollar amount on the **Dashboard** to open a report for the selected transaction type. **b**
	- Click the **Review and Verify Payroll** tab to open a report for payroll transactions only. **c**
- The second step of the GL Verification process is monthly trend analysis. Monthly trend analysis may be performed by *either* the **Verifier** or the **Approver** depending on departmental practice. To generate the report:

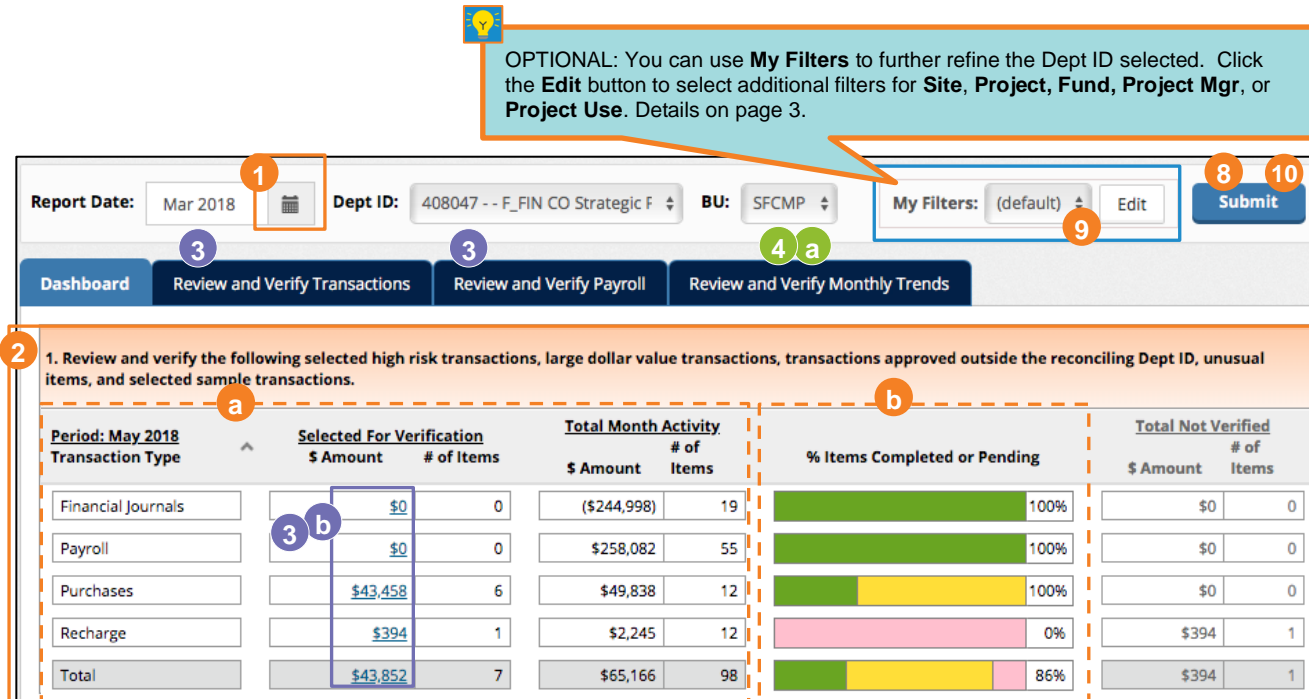

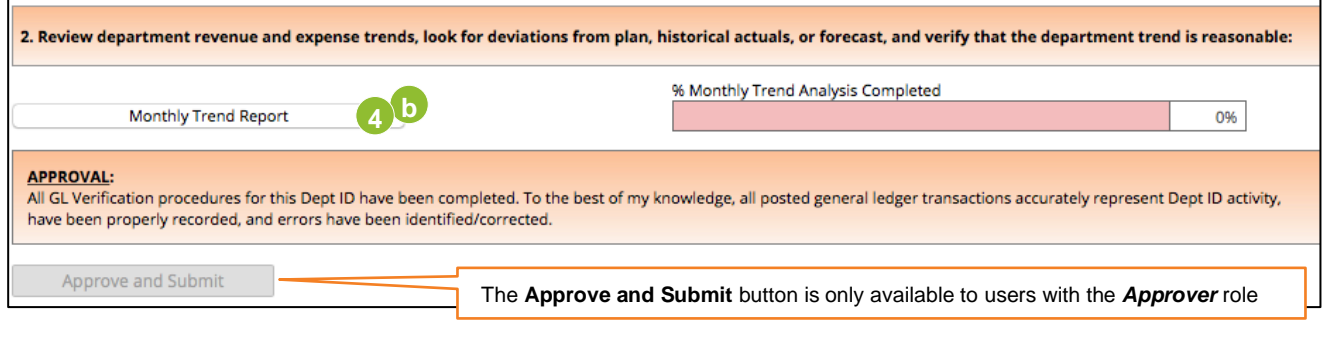

Click the **Review and Verify Monthly Trends** tab, *OR* **a**

Click the **Monthly Trend Report** button. **b**

Complete details on performing monthly trend analysis can be found in the Performing Monthly Trend Analysis for General Ledger (GL) Verification [Job Aid.](https://controller.ucsf.edu/job-aids/accounting-reporting/performing-monthly-trend-analysis-general-ledger-gl-verification)

**4**

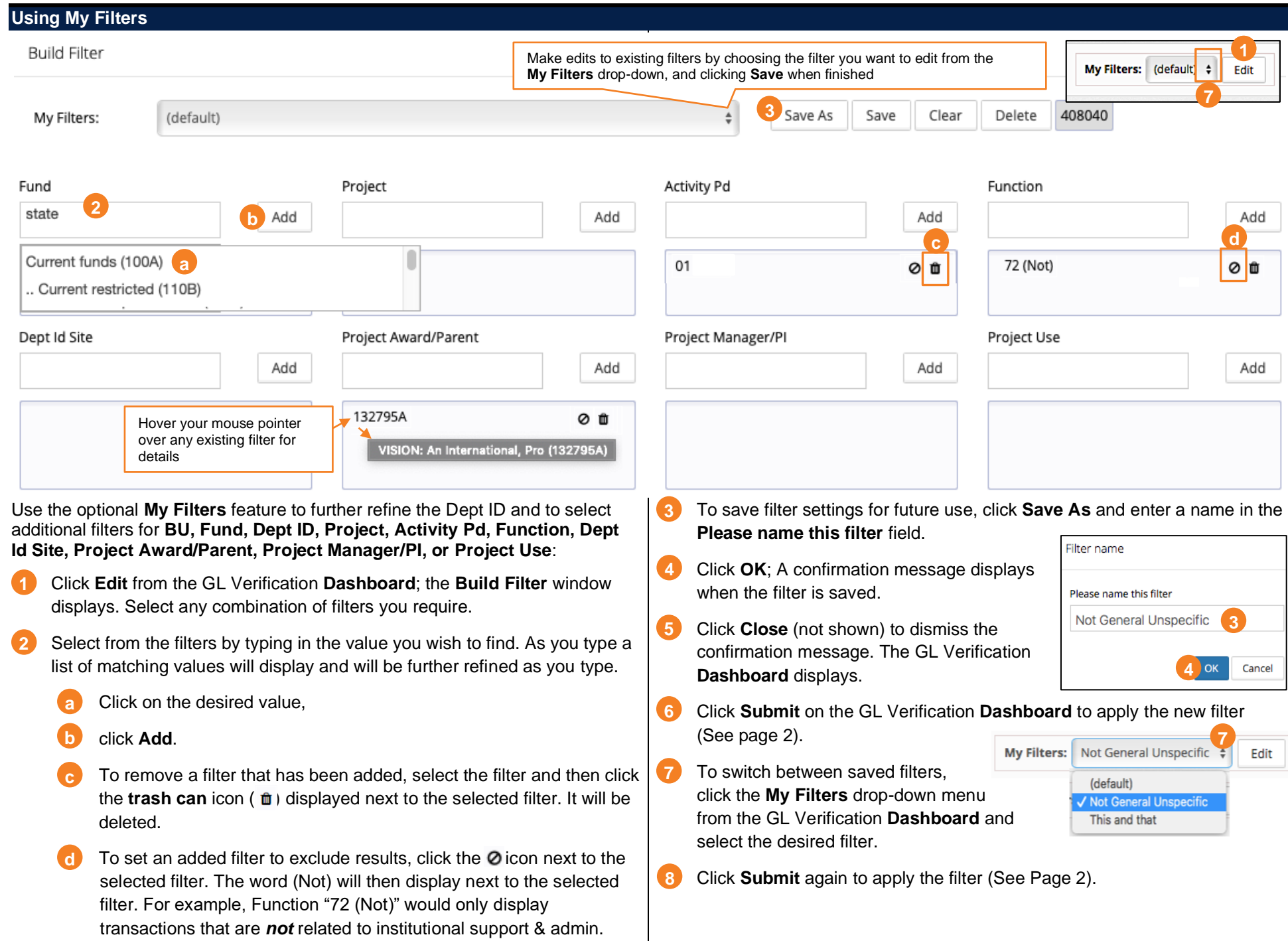

Transaction values can be viewed by **Dollars** or item **Count**. After choosing the desired view using the radio buttons (a), select the transactions you want to review and verify by clicking a blue hyperlinked value, the **Review and Verify Transactions** tab, or the **View and Verify Payroll** tab from the GL Verification **Dashboard**:

**Navigating the Review and Verify Transactions Tab** 

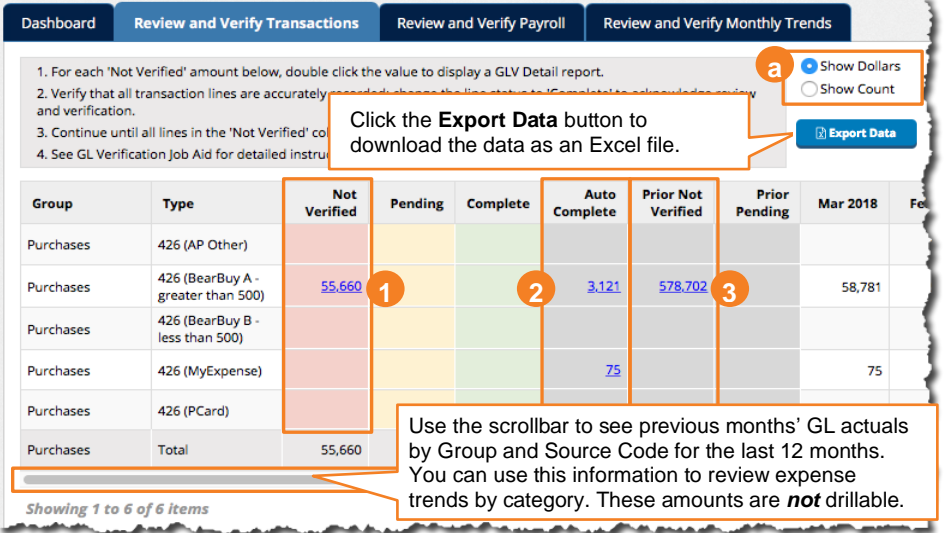

The values in the **Not Verified** column represent items that require GL Verification. Items are grouped by Source Code.

Values in the **Auto Complete** column represent the GL transactions that were *not* selected for GL Verification. You *cannot* change the **Verification Status** of **Auto Complete** transactions. **2**

Values in the **Prior Not Verified** column represent the value of items from *prior periods* that were *not* verified *before* the GL Verification period *closed*. These should be reviewed and verified as soon as possible. **3**

When you click the blue amount (or item count) you want to verify in any column, the **Verify GLV Items** report displays. The report lists each

transaction selected for verification. Scroll to the right to see complete details for each journal line.

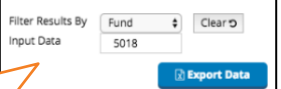

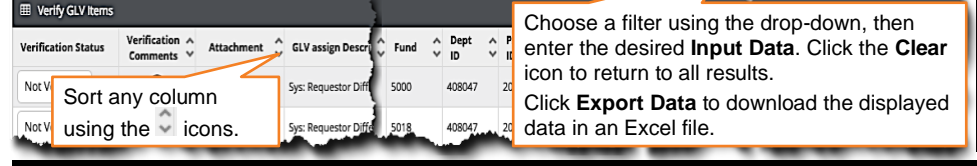

Verify that each transaction item was accurately recorded by reviewing all the available data. Then modify the **Verification Status**:

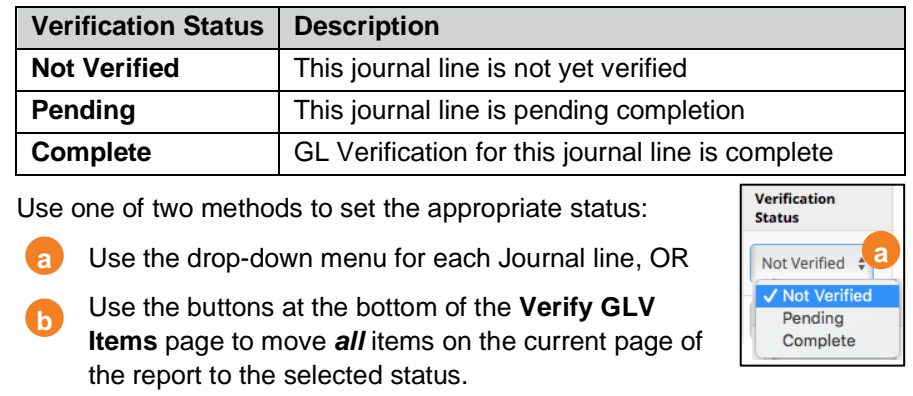

Note these buttons change the status only of items visible on the page. Multiple pages require verifying page-by-page. Last Reset all Move all to Not Verified. Move all to Pending Move all to Completed **7** Ì

To revert to the original statuses, click **Reset All**. **6**

When finished setting statuses as desired across all pages, click **Save**. **7**

You will be returned to the transaction report in the **Review and Verify** 

**Transactions** tab, where the transactions you just verified now display in the **Completed**  column. Any remaining outstanding transactions stay in the **Not Verified** column until **Completed**. Likewise, transactions marked as **Pending** will display in the **Pending**  column.

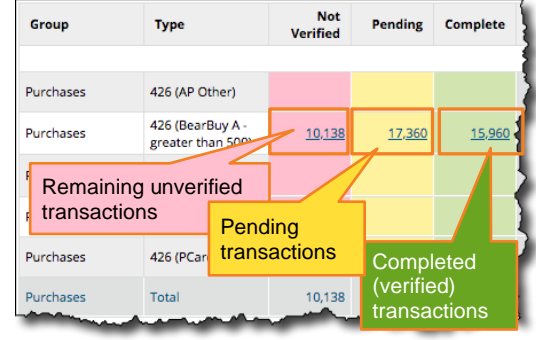

As transactions are marked **Complete** or **Pending**, the Dashboard automatically updates to indicate **% Items Completed or Pending**. The percentage is based on the *number* of items, not the *dollar amount* of items completed.

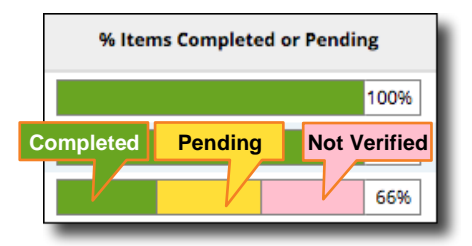

**4**

**5**

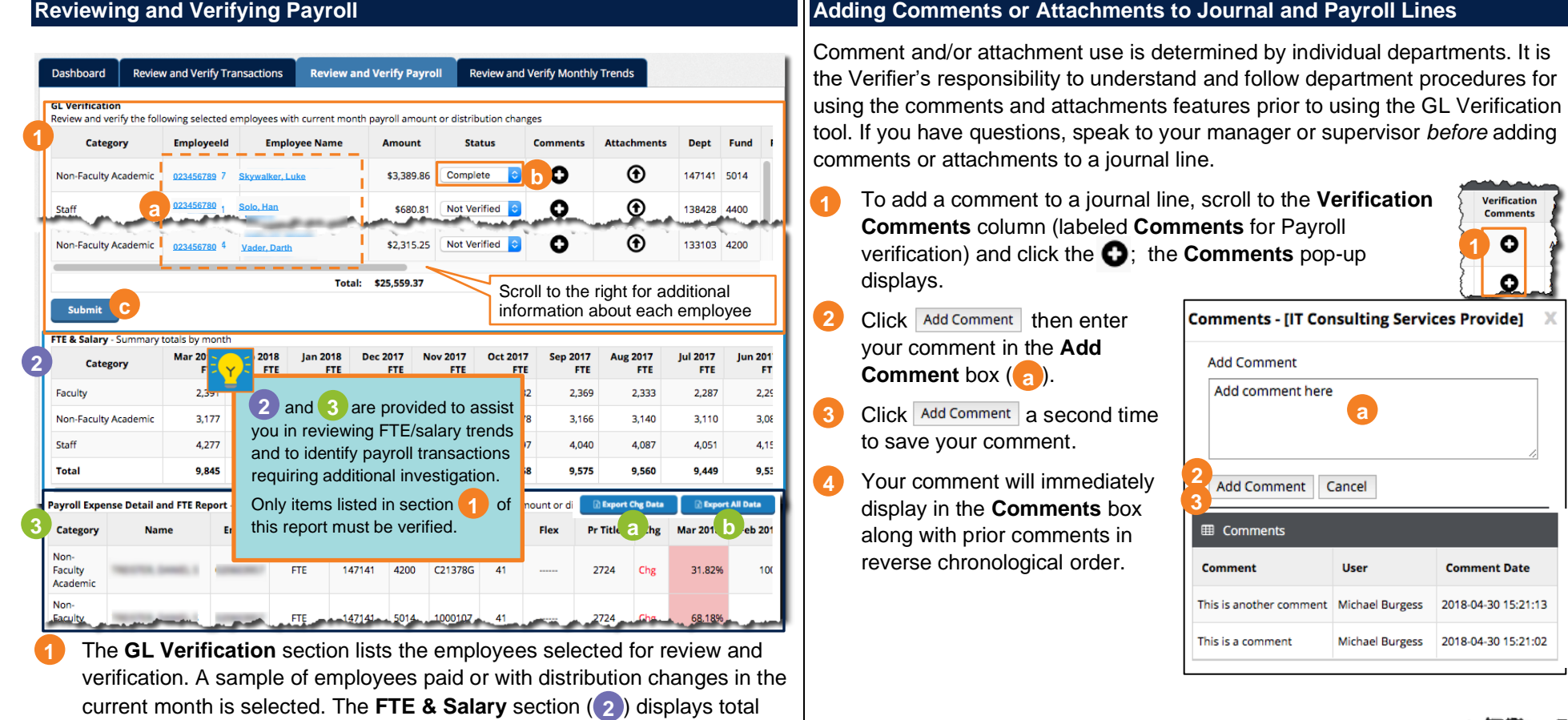

The journal row's **Comments** icon will change to indicating that comments are available.

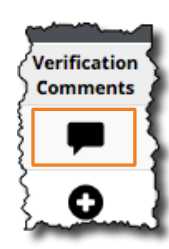

- **Payroll Expense Detail** for a specific employee. If payroll detail is correct, scroll to the top of the page and change **b**
- the employee **Status** to **Complete** using the drop-down menu on the line.

Click on the **EmployeeID** or **Employee Name** link to display

monthly **FTE** and total monthly salary expense for the last 12 months. Use this section to review monthly FTE/salary trends for the selected Dept ID. The Payroll Expense Detail and FTE Report section (3) displays 3 months of detailed monthly pay and distribution data for each employee. Employees with pay or distribution changes in the current month are noted in the **Chg** column, with changes highlighted in pink. Use the buttons to export to Excel for changed employees only (a) or all data (b).

Click **Submit** to save your status changes. **c**

**a**

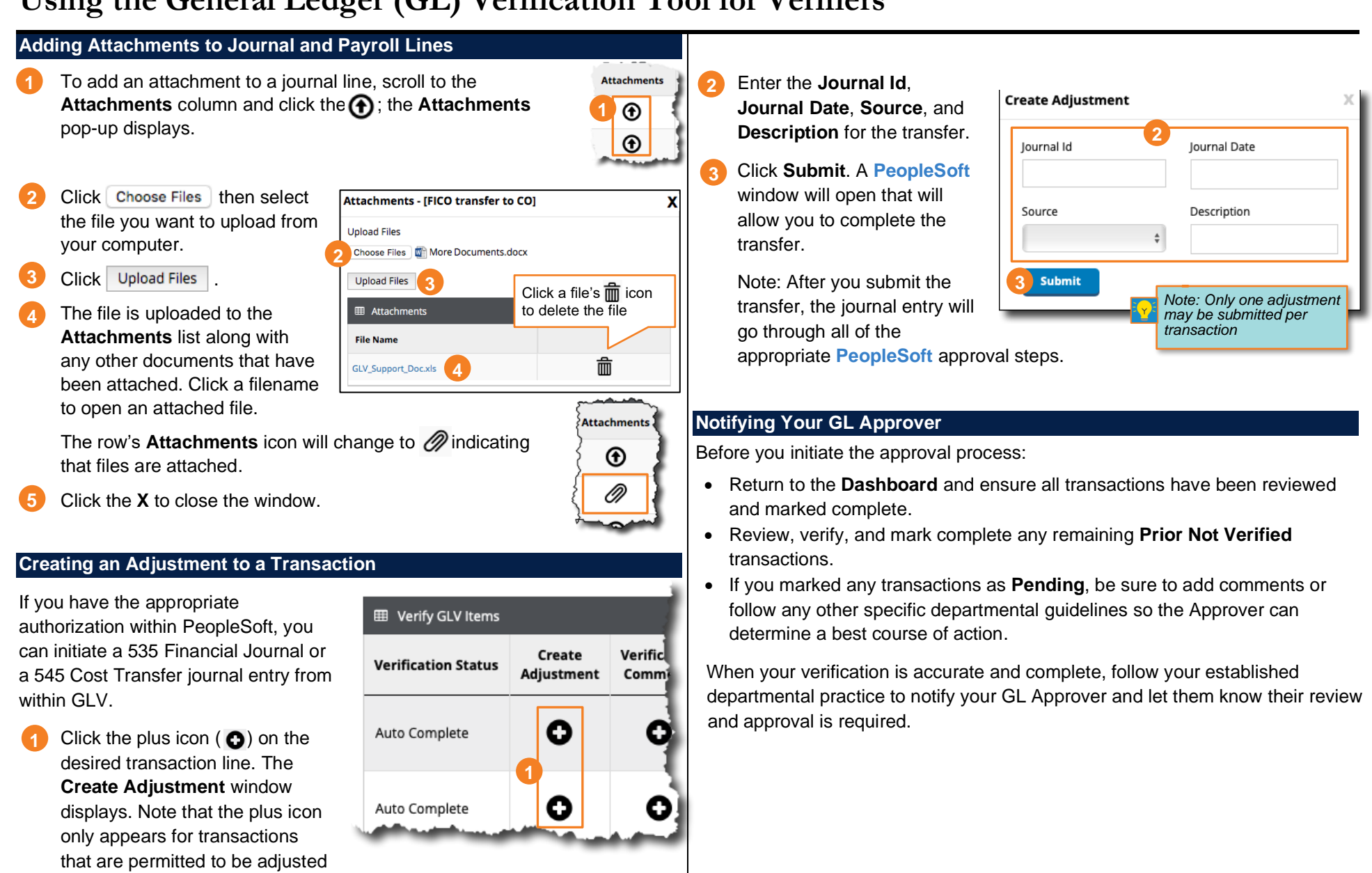

according to UCSF accounting rules.

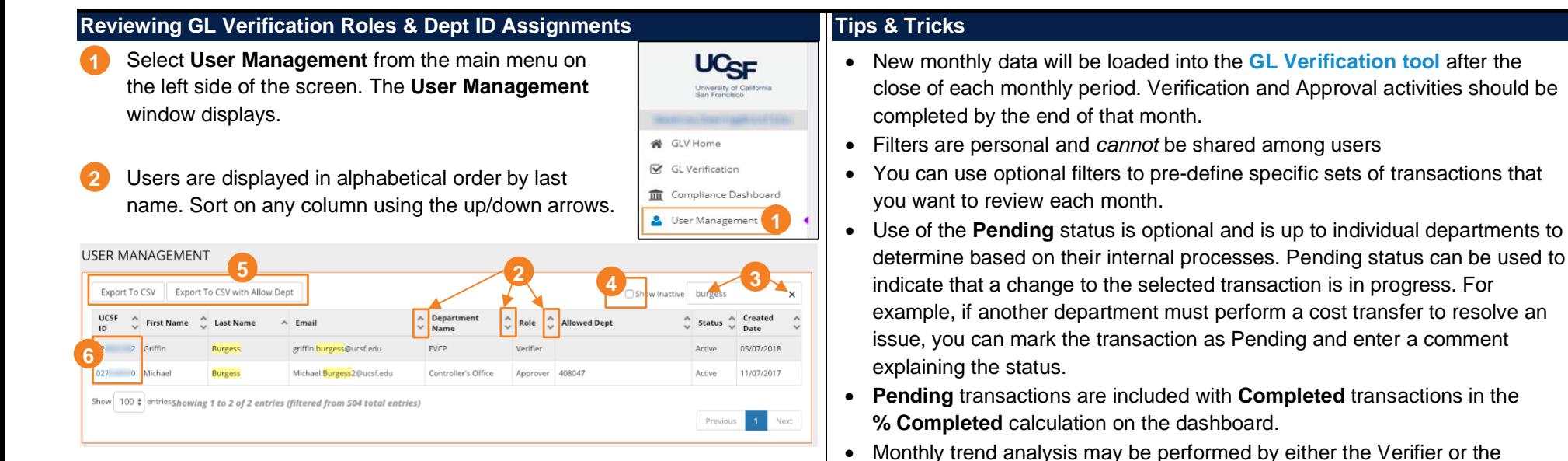

**6**

 $02^{\circ}$ 

Michael

Burgess

Michael.Burgess2@ucsf.ed

Controller's Office

User Info UCSF ID: \*

First Name

Last Name

Department Name

Email

Status

- You can search for any text string in the Search box. For example, you can find all Approvers assigned to a particular Dept ID by searching for that Dept ID. Click the X in the Search box to clear your search parameters. **3**
- By default, only active users are displayed. Click the Show Inactive checkbox to include inactive users. **4**
- You can export the list of users to a CSV file (which you can open in Excel) **5** using the Export to CSV buttons at the top of the screen. The Export to CSV with Allow Dept option includes assigned Dept IDs for users with the Approver role. **View User and Role**
- Click on a user's UCSF ID to view user details in a pop-up window. **6**
- Click History to view information about when user roles and Approver Dept IDs were assigned and revoked. **7**

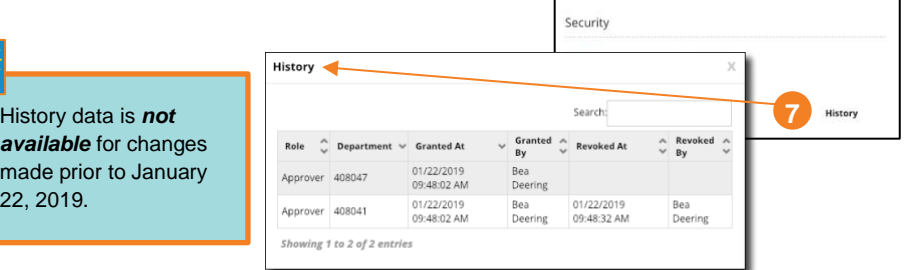

*available* for changes made 22, 20 Approver depending on departmental practice.